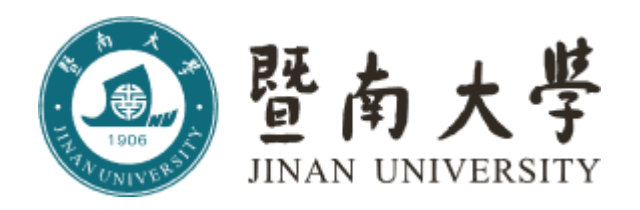

## 低值易耗品采购管理平台

# 锐竞采购平台 操作流程指引

目录

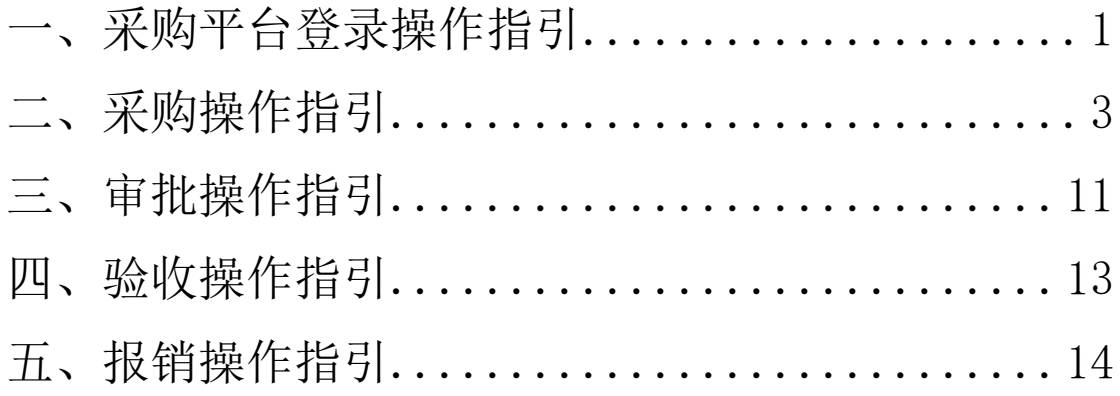

## 暨南大学采购流程

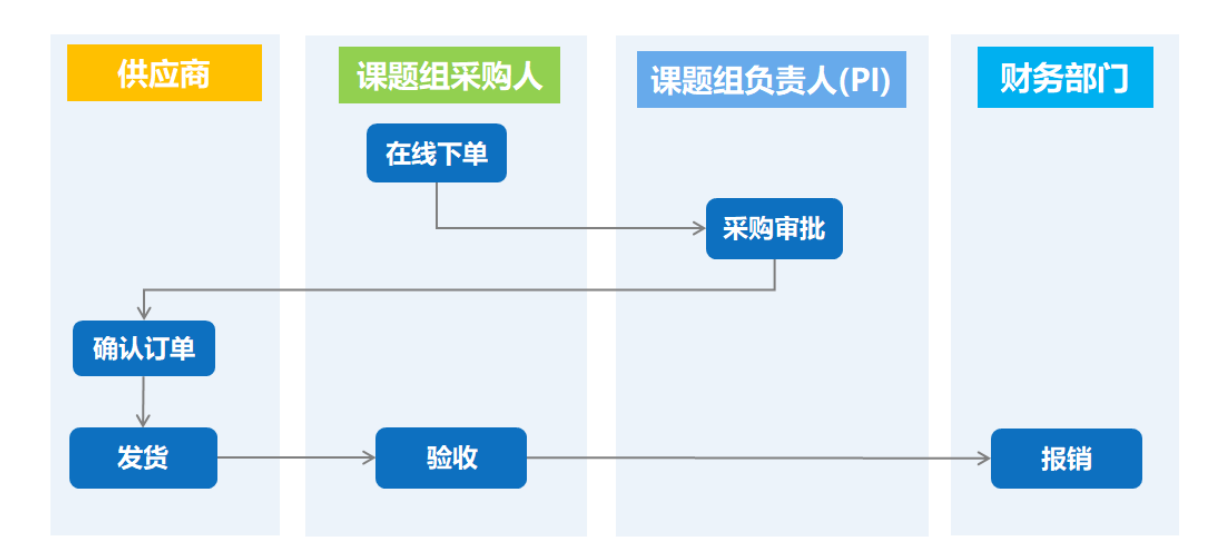

一、 采购平台登录操作指引

<span id="page-2-0"></span>登录路径, 学校主页——门户——教工 OA 账号及密——业务应用——低值易耗 品采购平台——锐竞采购平台——认证授权 操作页面截图如下:

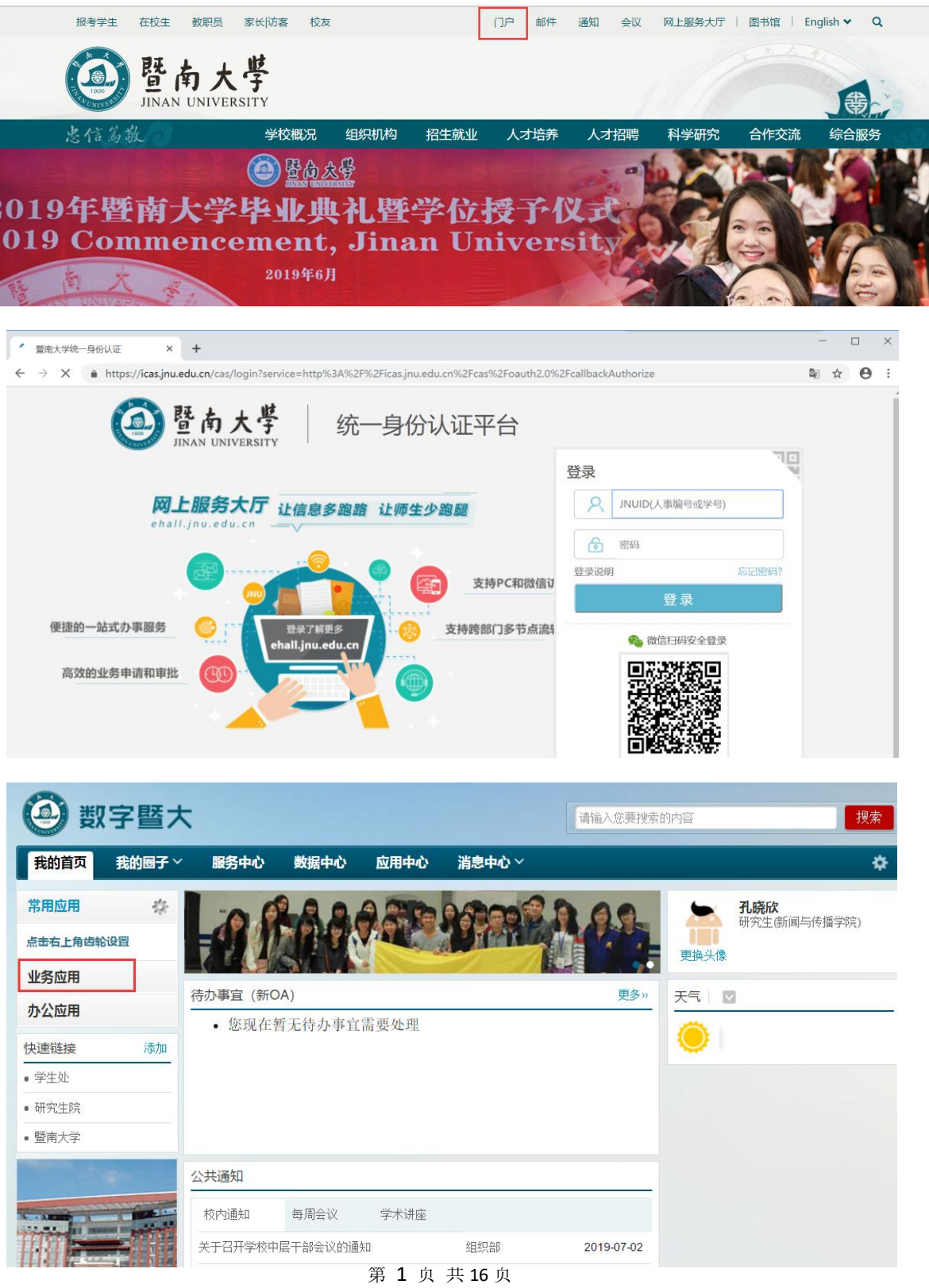

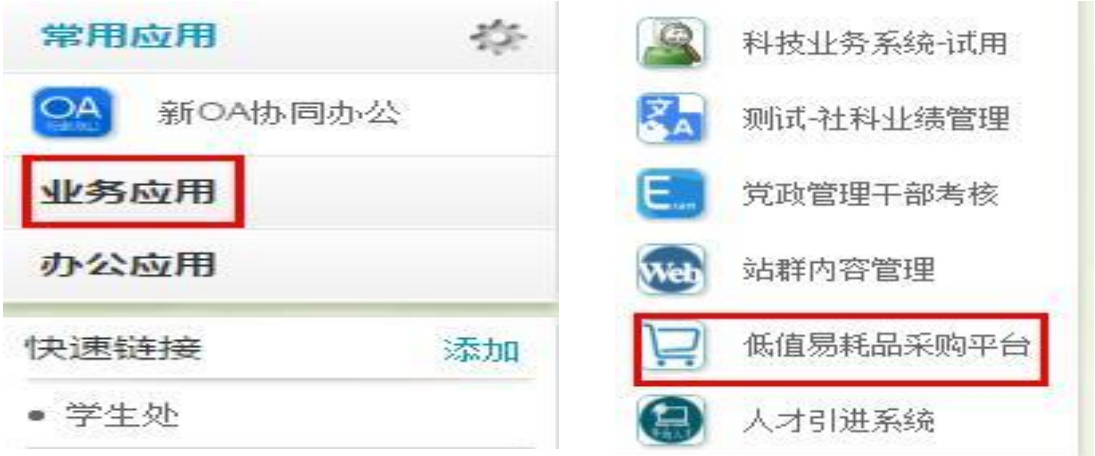

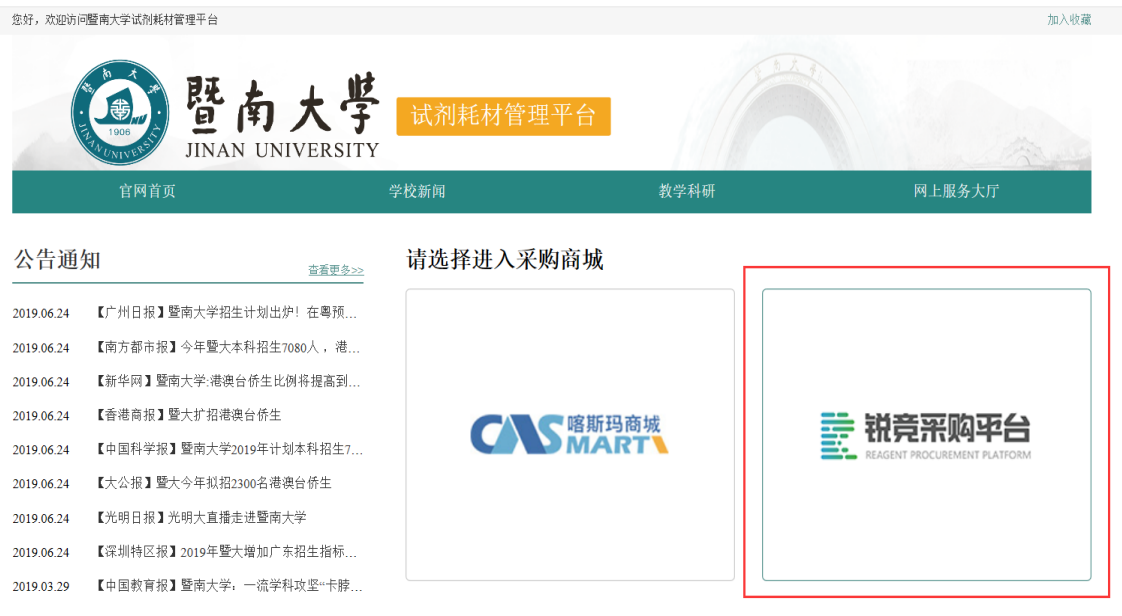

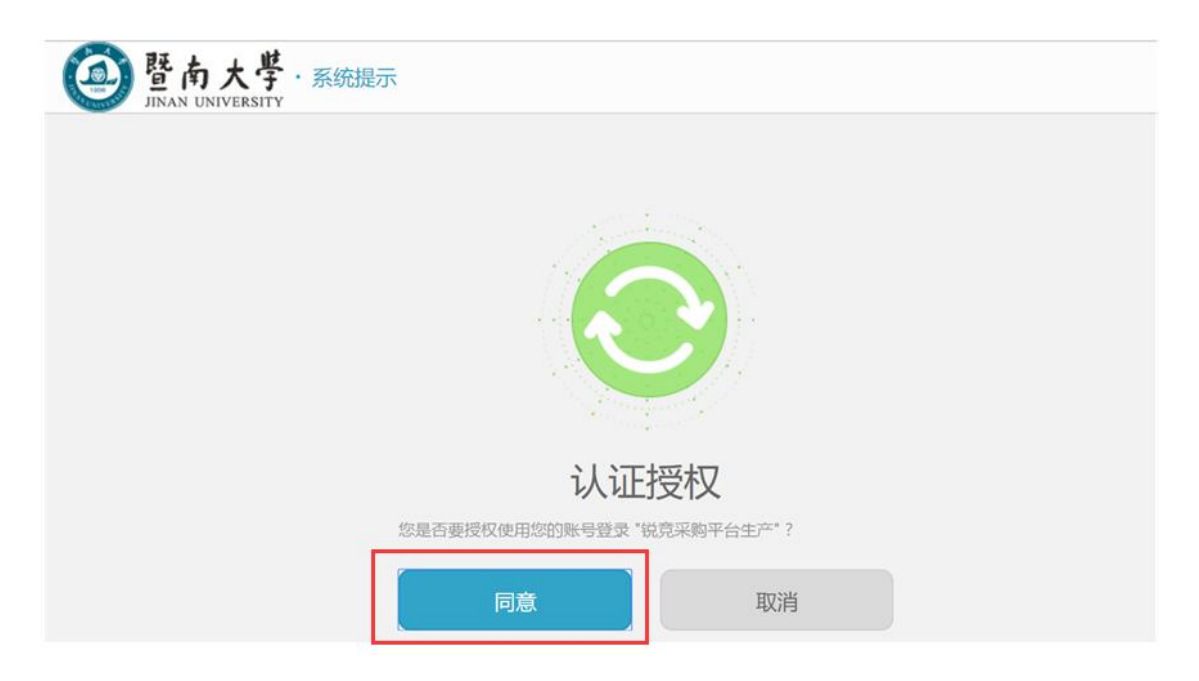

第 2 页 共 16 页

二、采购操作指引

<span id="page-4-0"></span>一、商品购买

#### 1、如何搜索查找商品

(1)可通过左侧商品分类列表按照分类进行查找。

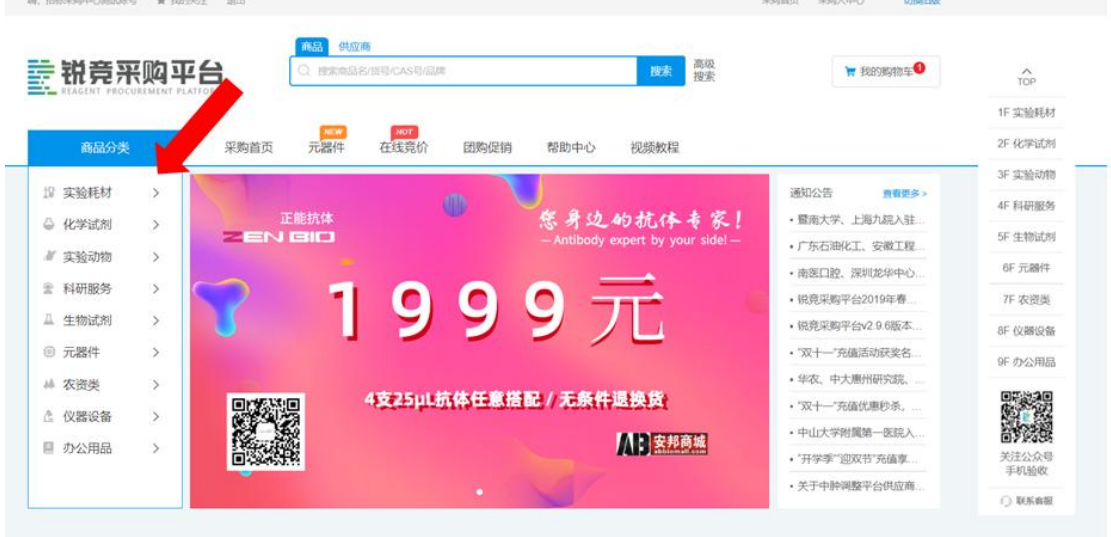

通过商品分类筛选后可通过品牌。供应商、价格等信息进行二次筛选。

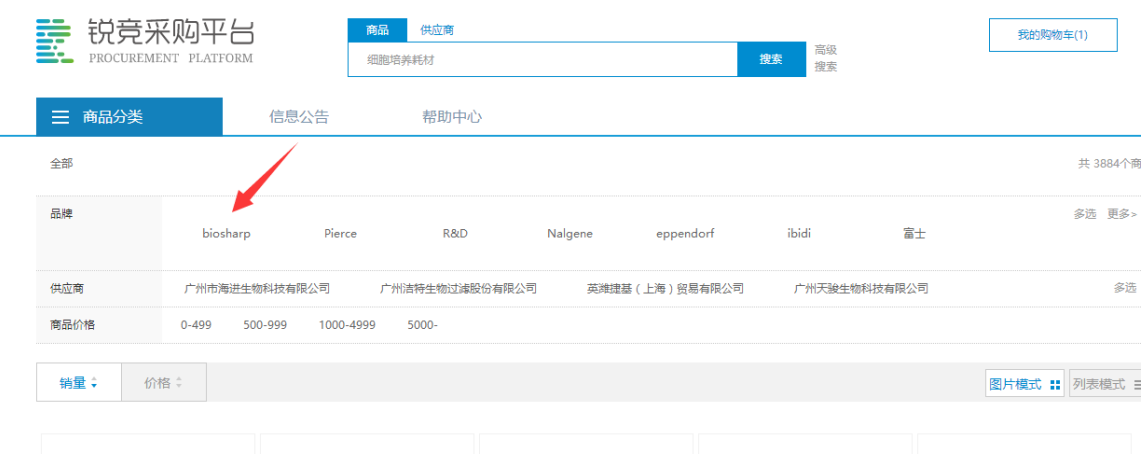

(2)可通过搜索框输入商品名、商品货号、供应商名称等查找。

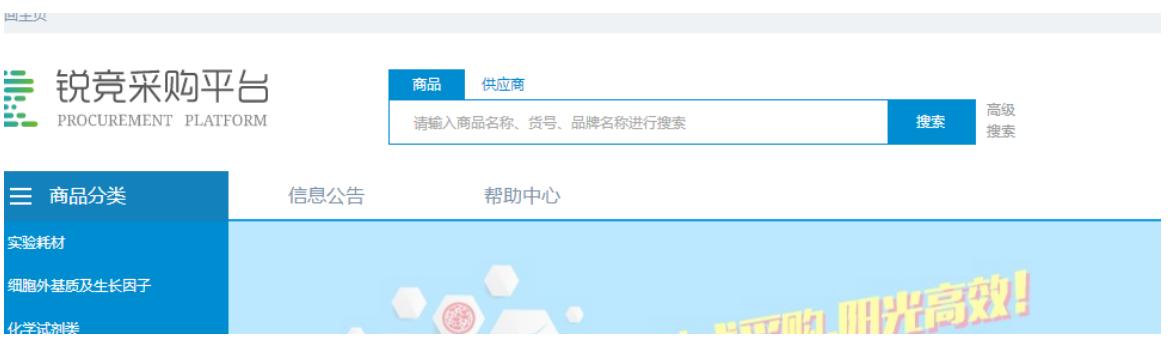

#### 第 3 页 共 16 页

#### 2、如何把商品加入购物车?

A:在商品频道选择到合适的商品,打开商品详情,点击"加入购物车"。

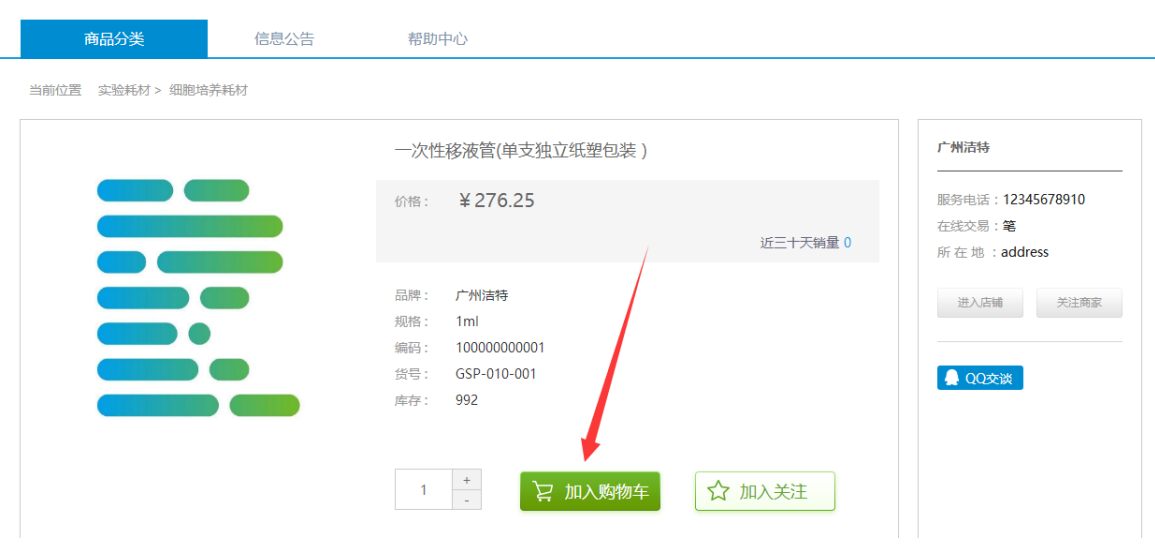

#### 3、如何关注商品及商家?

A:选中要关注的商品点击"加关注";在需要关注的商品右侧点击"关注商家"。

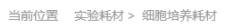

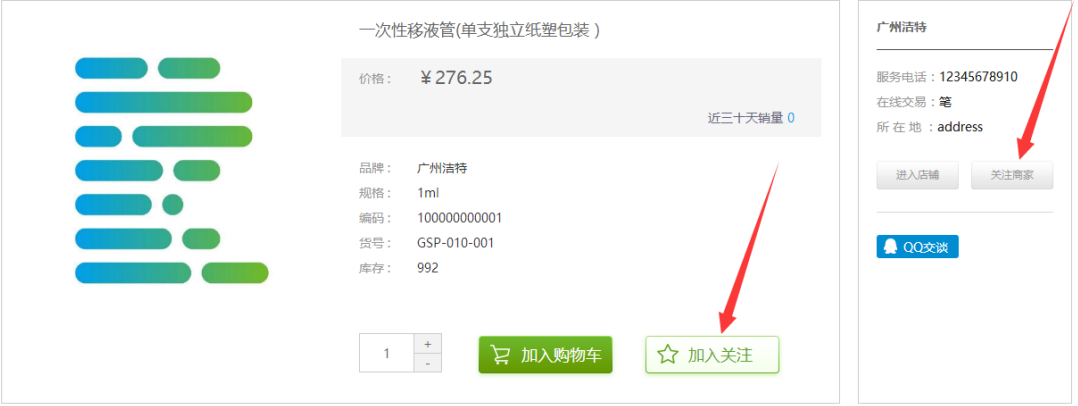

- 4、如何查找供应商所有的商品?
- (1)通过首页搜索框点击供应商后输入供应商名称便能查找该供应商的所有商品。

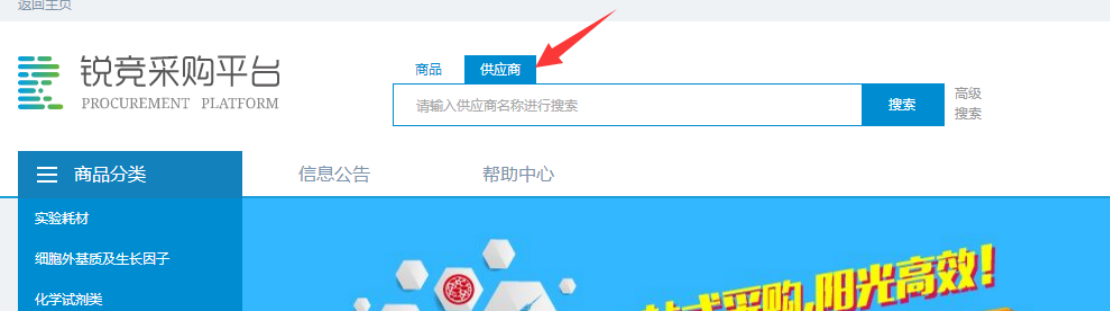

(2) 从搜索出的商品页面点击右边"进入店铺"便能通过店铺查看该供应商的所有商品。

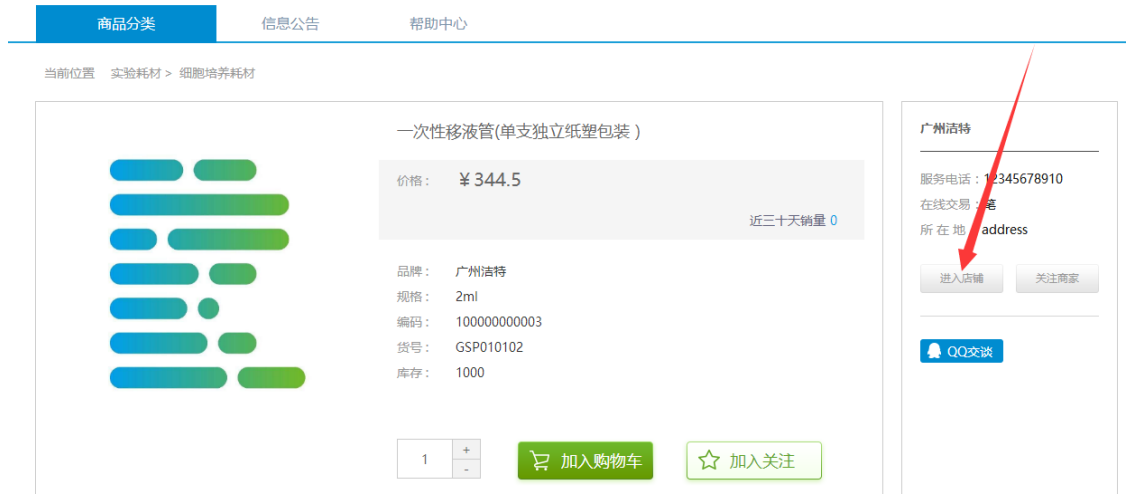

5、如何生采购申请单?

A: 所需商品加入购物车后点击"我的购物车", 钩选确认下单的商品, 点击"生成采购申 请单"。

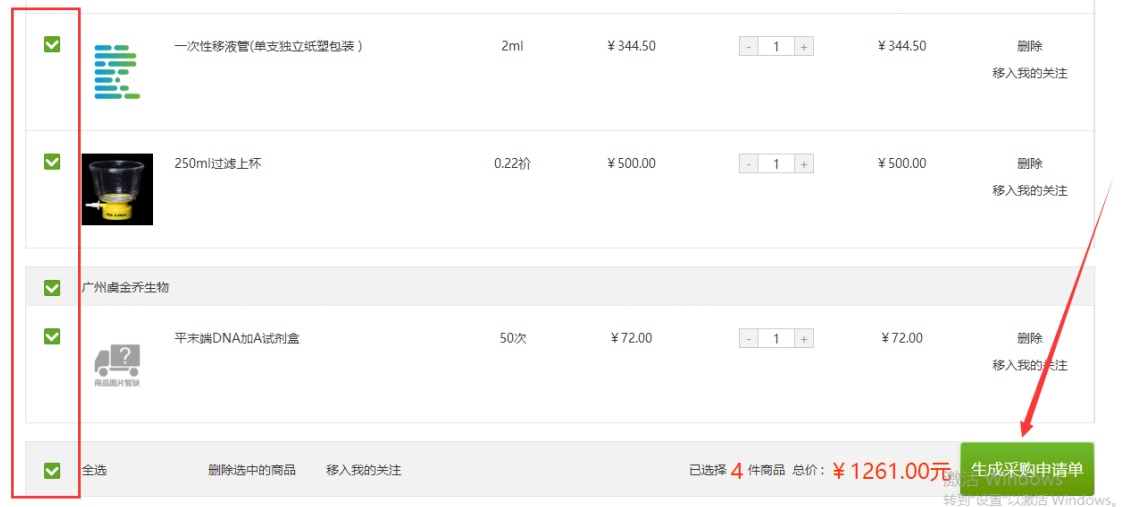

生成采购单后,请先选择收货信息,然后选择商品购买对应的课题组以及经费卡。 (首次 采购需完善课题组信息)

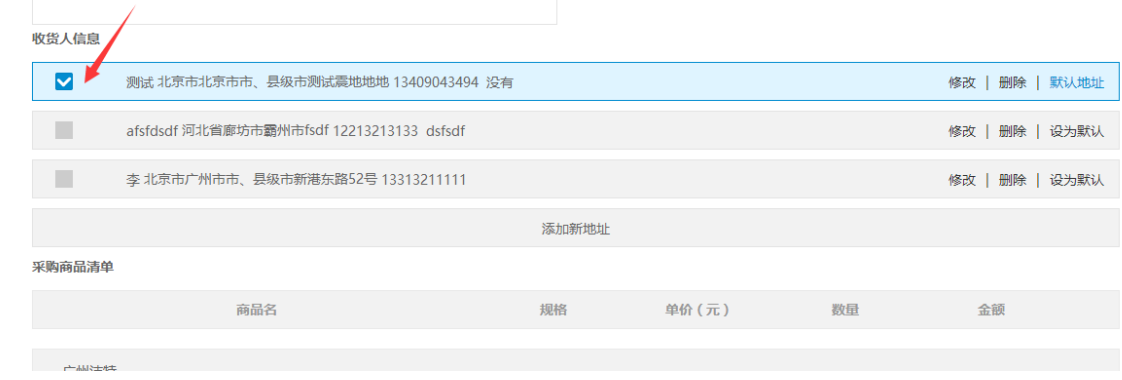

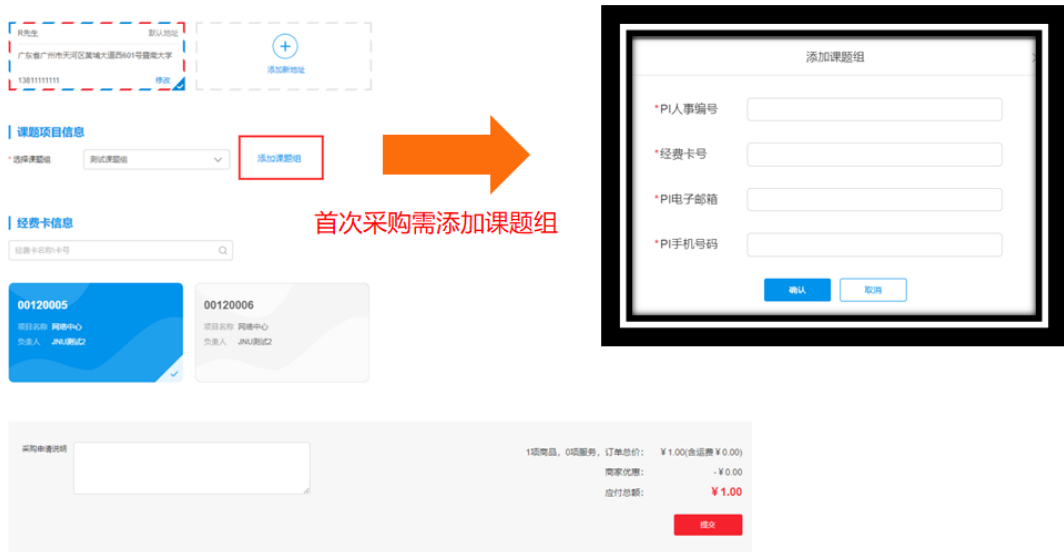

再次确认商品无误后点击"提交"即可生成采购申请单。

提交申请后如需和供应商议价,可通过在线客服 QQ 或电话联系供应商改价,如果不需议价 则直接"提交审批"。

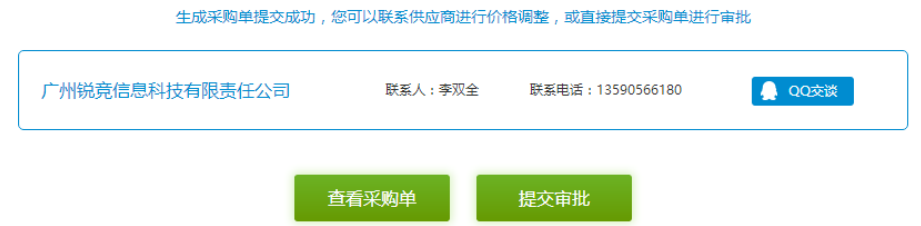

管理中心 >我的采购 中心首页 侍提交审批 全部 审批中 审批通过 审批驳回 请输入采购人/申请编号/采购部门 更多 搜索 我的卡券 采购申请编号 采购部门 v 采购人 采购申请金额 申请日期 采购申请状态 我的采购 C2017101828407 贝锦新课题组 魏盼盼  $* 9604.00$  $2017 - 10 - 18$ 待提交审批 ー<br><del>直</del>看 提交审批 我的订单 ▶ 我的结算 < 1 > 共 1 页 我的退货

待供应商价格修改成功后,回到【我的采购】列表确认订单已经修改无误,提交审批即可。

注意:

采购申请单需要通过课题组负责人**(PI)**审批通过后才能生成订单,课题组**/**科室可根据各自 要求设置系统自动审批或负责人人工审批(可设置采购金额大小审批)。2一个采购申请单 可同时提交多个供应商的商品,审批通过后系统会自动根据供应商生成订单。 3生成采购申请单后如您无需供应商改价直接"提交审批"即可。

### 二、订单管理

#### 1、如何查看我的采购记录?

A:登录进入平台点击网页右上方的 "采购人中心"进入采购人中心。

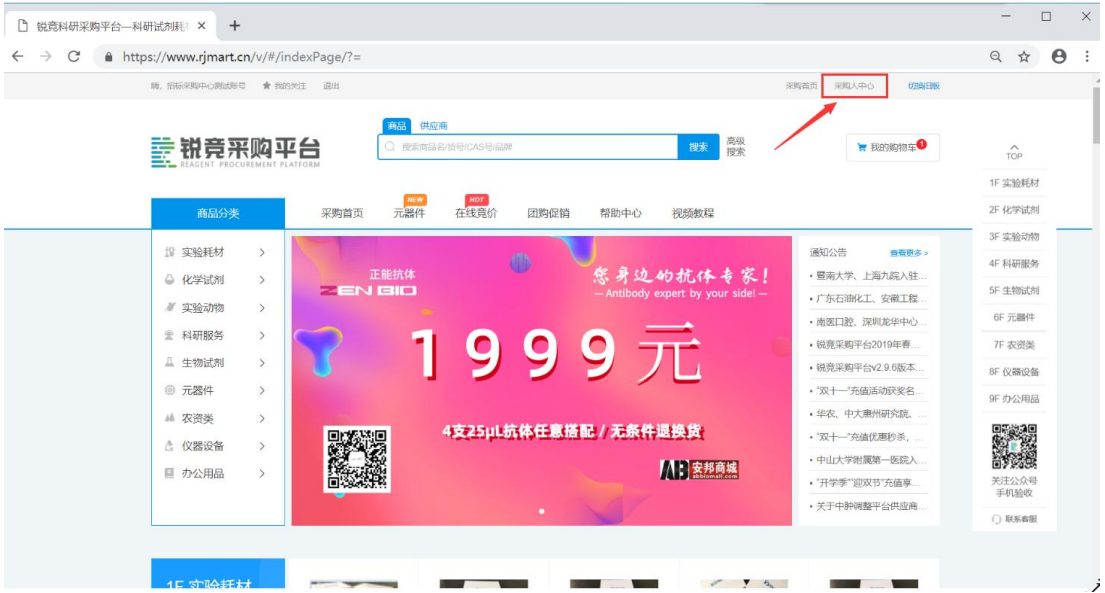

进入采购人中心后点击"我的采购"便可查询所有的采购申请,查询采购申请的审批状态及 查询采购申请单的详情。

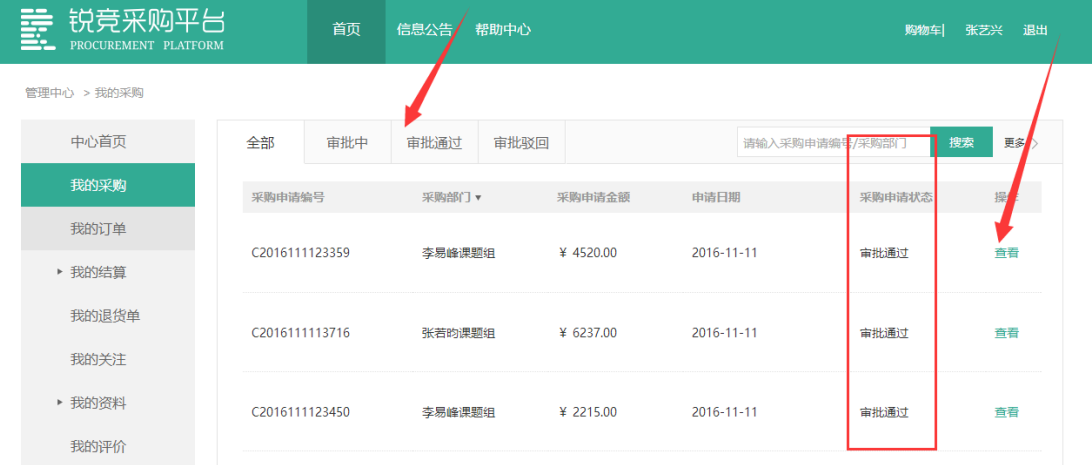

如您同时服务多个课题组可通过"采购部门"筛选不同的课题组采购单,也可通过搜索框输 入采购单或采购部门搜索查询,或者想查询更为精确的信息可点击"更多",输入相关信息 精确查找。

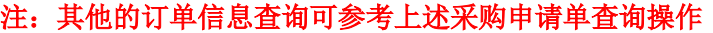

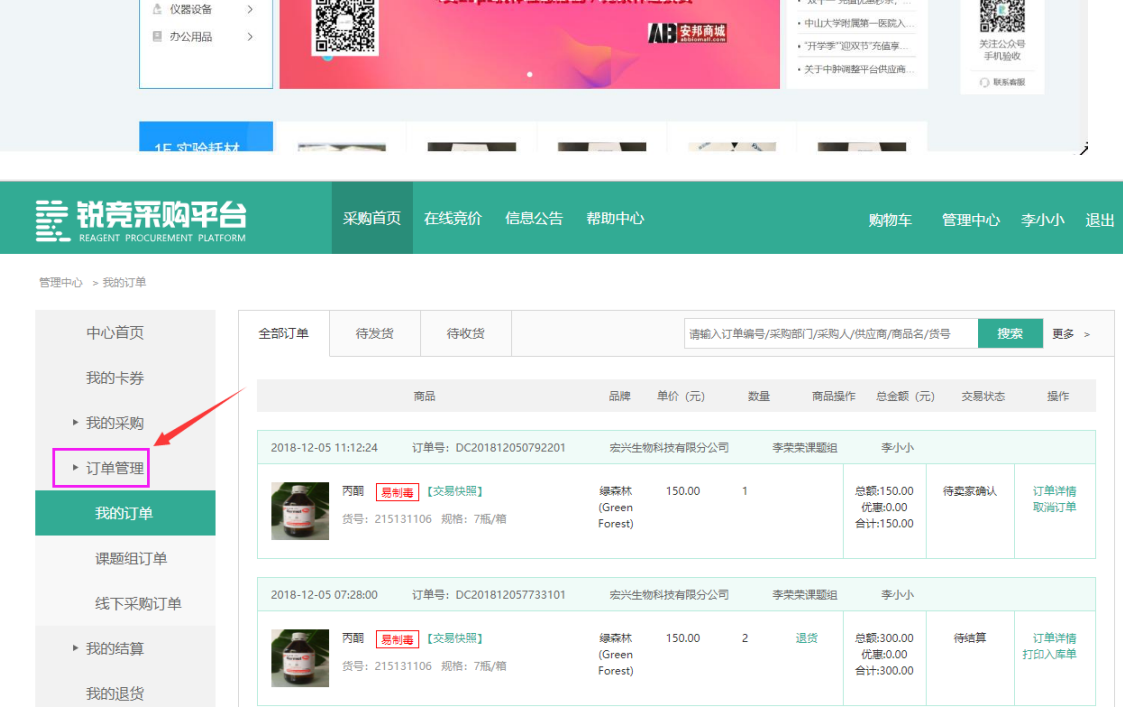

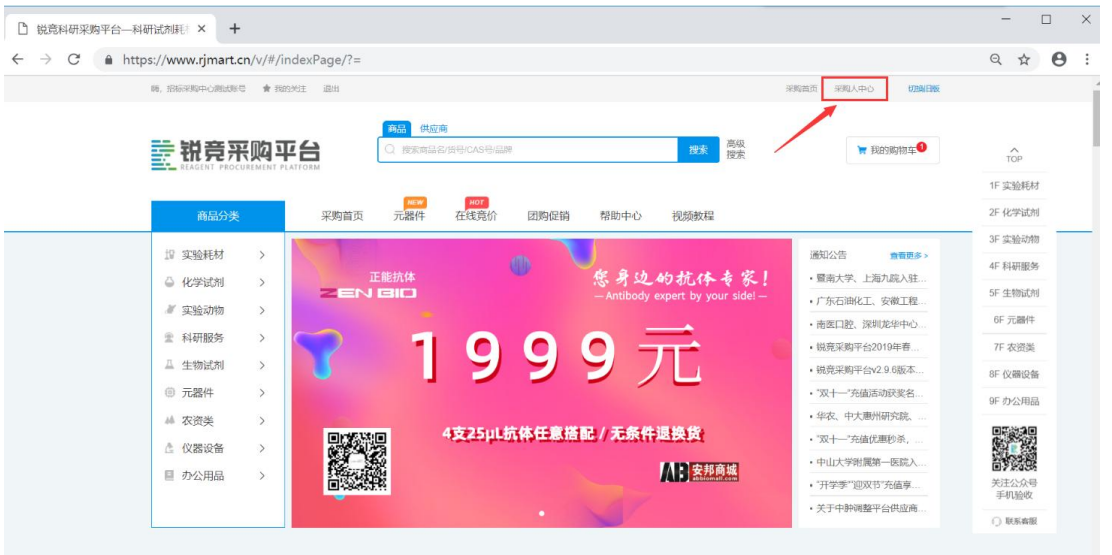

2、如何查看订单交易状态 A: 在网页右上方点击"采购人中心",进入订单管理页面便查看所有订单的交易状态。

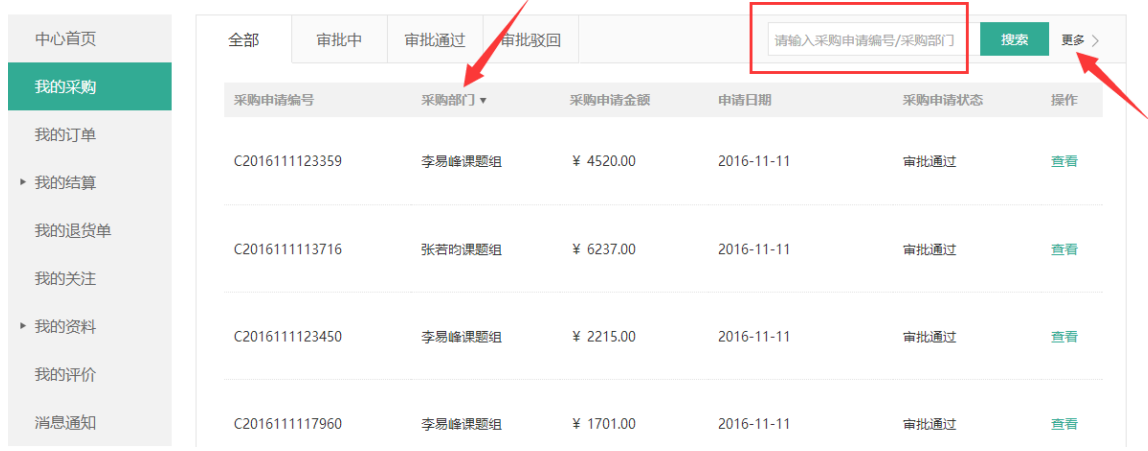

#### 中心 >我的采购

#### 3、如何取消订单

进入采购人中心-订单管理-【我的订单】,搜索出要取消的订单,在订单的右侧点击"取消 订单"如订单是待确认的状态可直接点击取消;

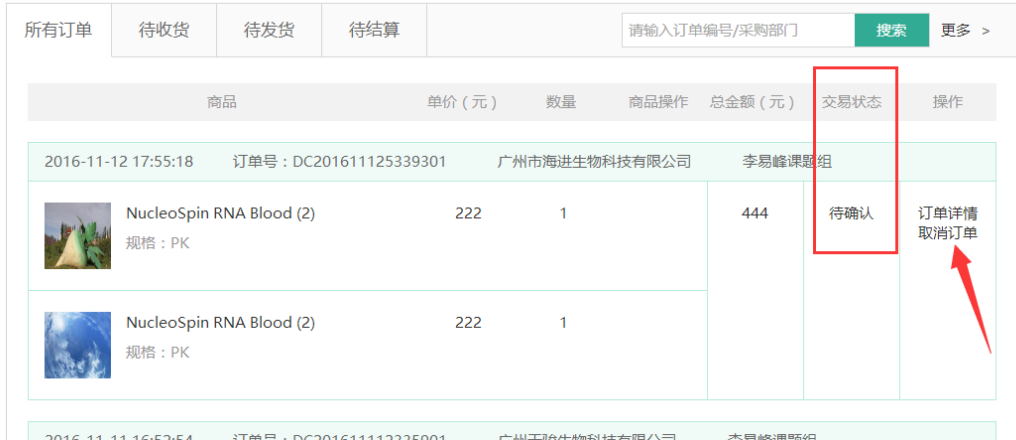

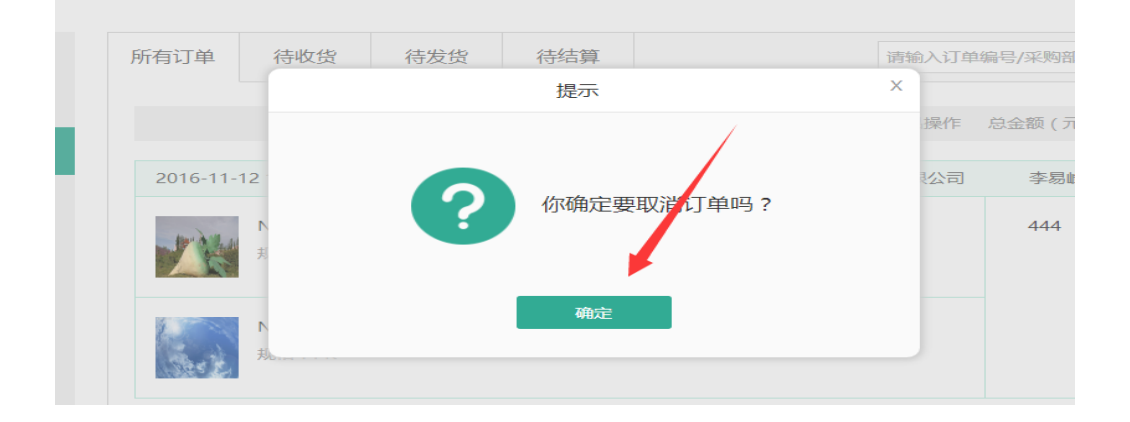

如订单供应商已经确认,此时取消订单需要填写原因并得到供应商同意即可取消。

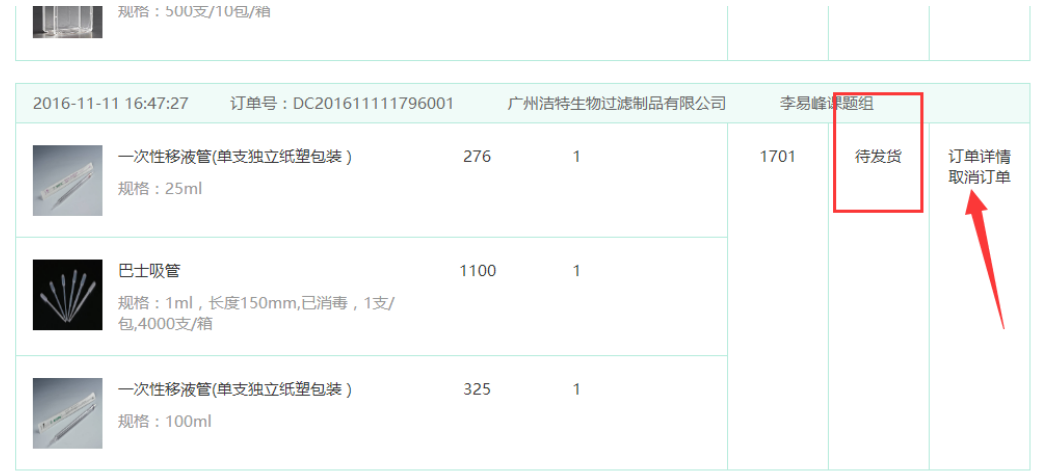

#### 4、如何办理退货?

在采购人中心-订单管理-【我的订单】,筛选待收货的订单,在订单需要退货的商品点击退 货,填写退货信息提交申请,待供应商同意并确认收到退货商品即可完成退货。

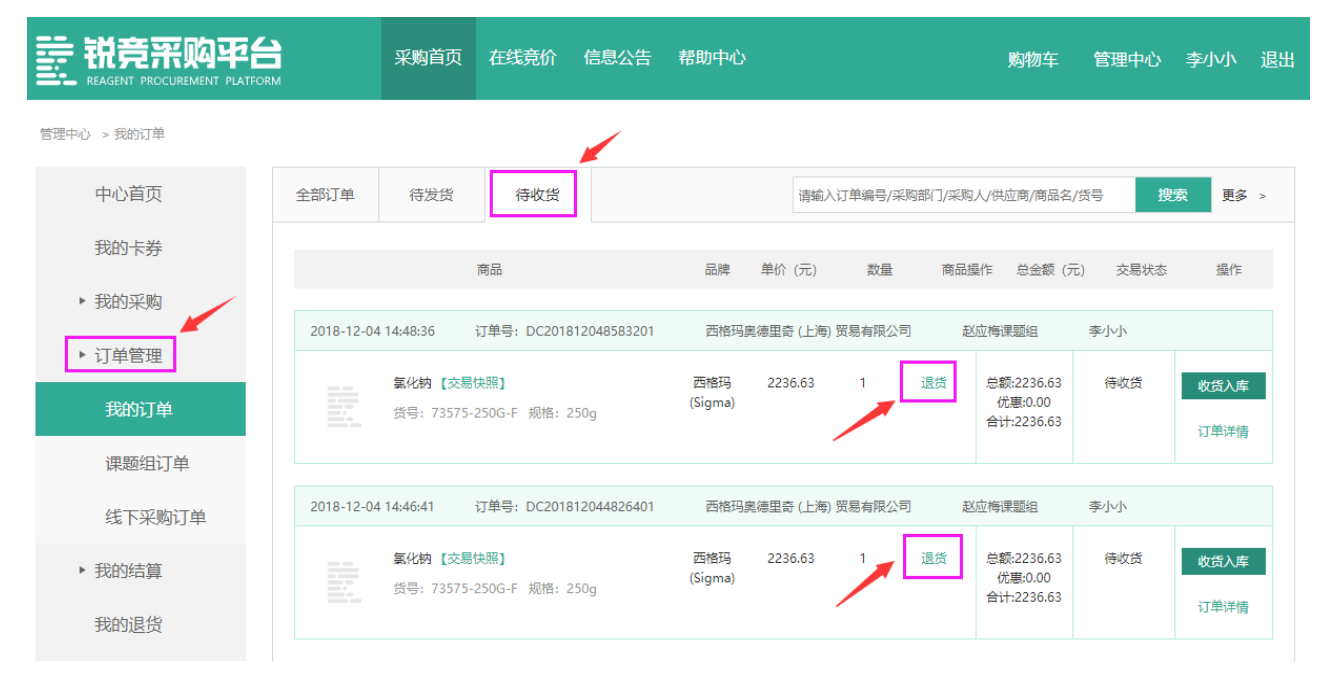

## 三、审批操作指引

#### <span id="page-12-0"></span>**1**、邮件链接登录审批

采购申请单提交后如审批人设置接收审批邮件审批人可直接通过邮件里的 链接登录后审批;

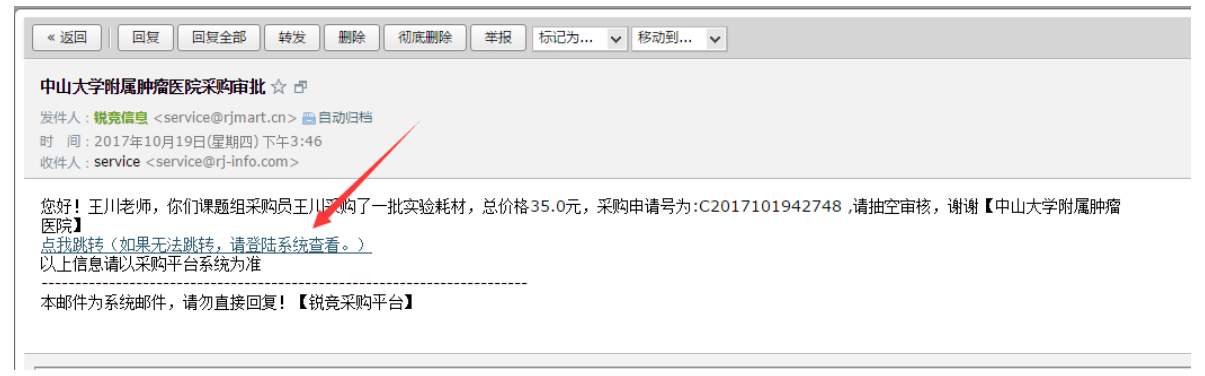

#### **2**、网页直接登录审批

登录平台网站后,点击右上方【管理中心】进入管理系统后,选择左边"采 购管理"工作栏,查看对应的申请单便可进行审批;

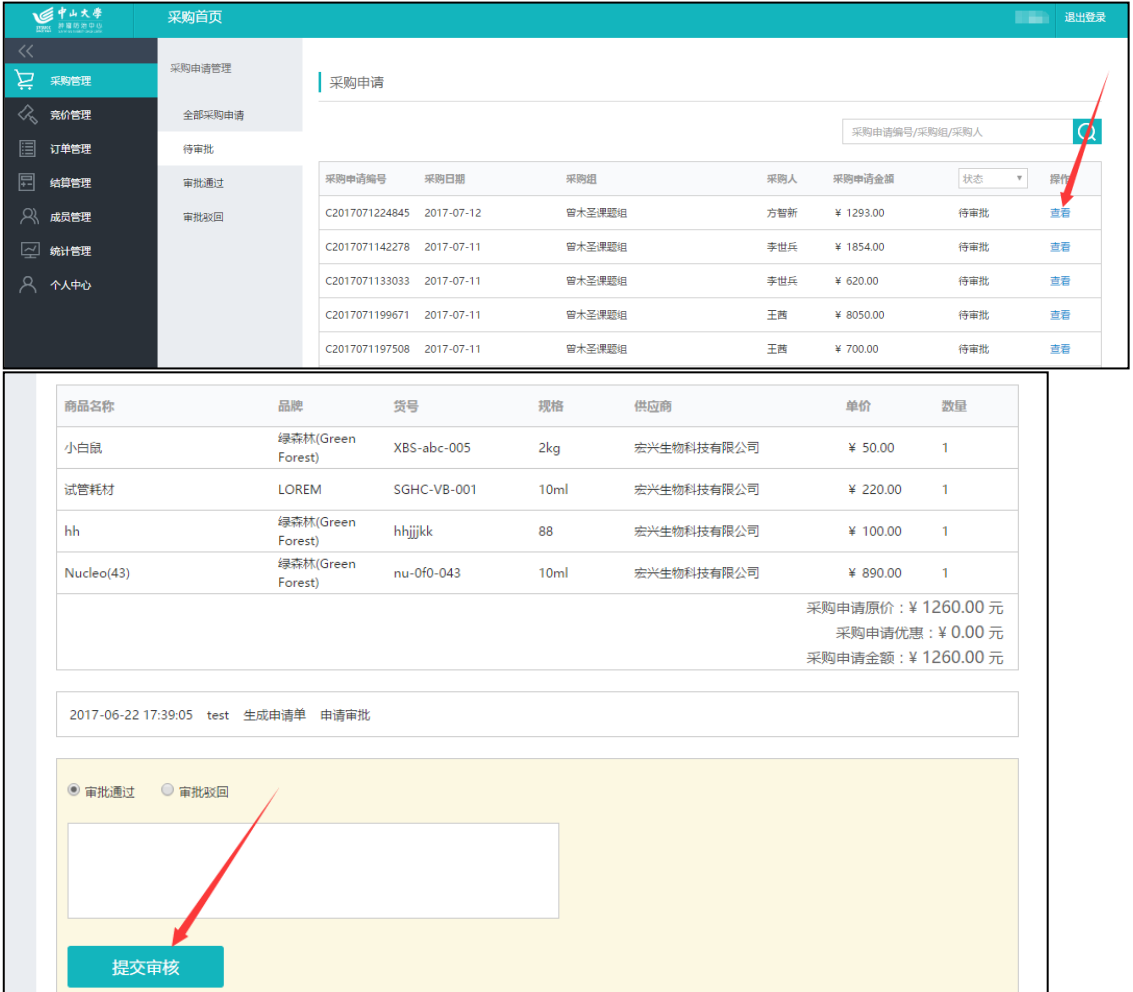

#### **3**、微信端审批

【锐竞采购平台】并绑定手机号;

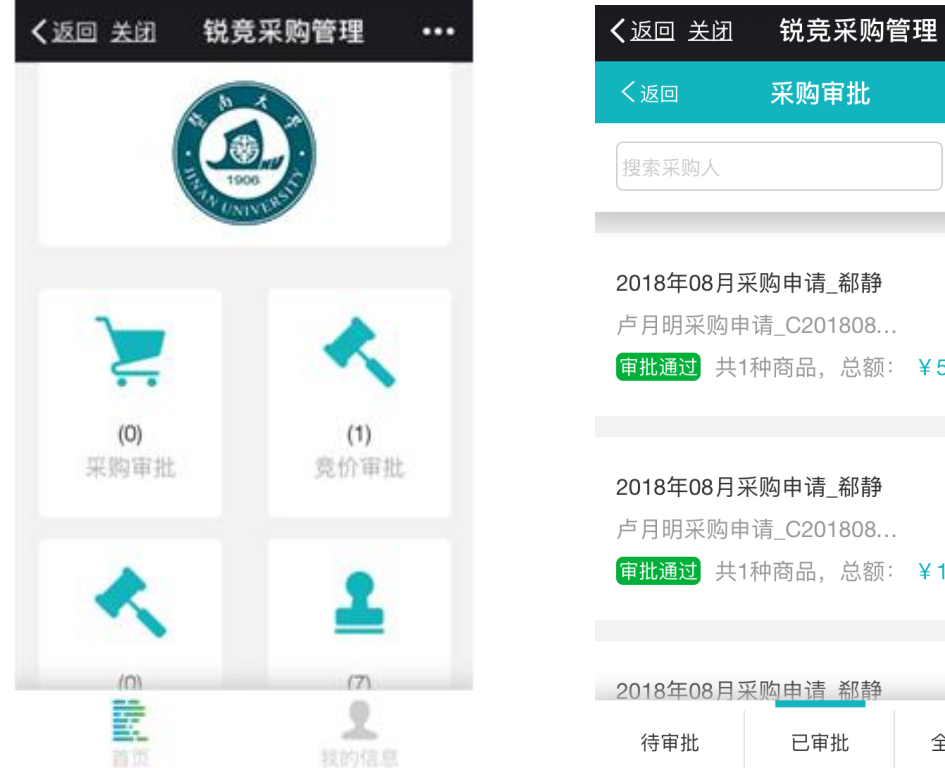

审批人先关注平台微信公众号 账号绑定微信后,系统会把审批 通知发送到微信上,点击审批消息便 可进行审批!

采购审批

 $\ddotsc$ 

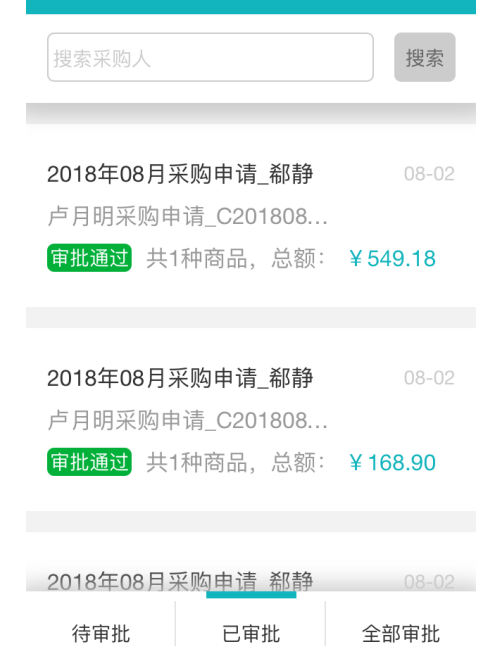

也可直接进入【平台业务】>采购审批,直接选择对应采购单进行审批

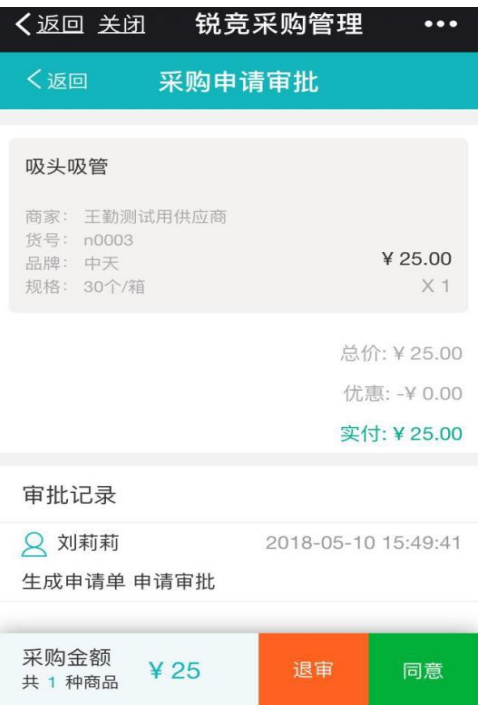

## 四、采购人验收操作指引

如何在 PC 端验收订单

登录采购人中心一订单管理一【我的订单】, 筛选"待收货"状态的订单, 选择需要 收货的订单点击"验收确认"

<span id="page-14-0"></span>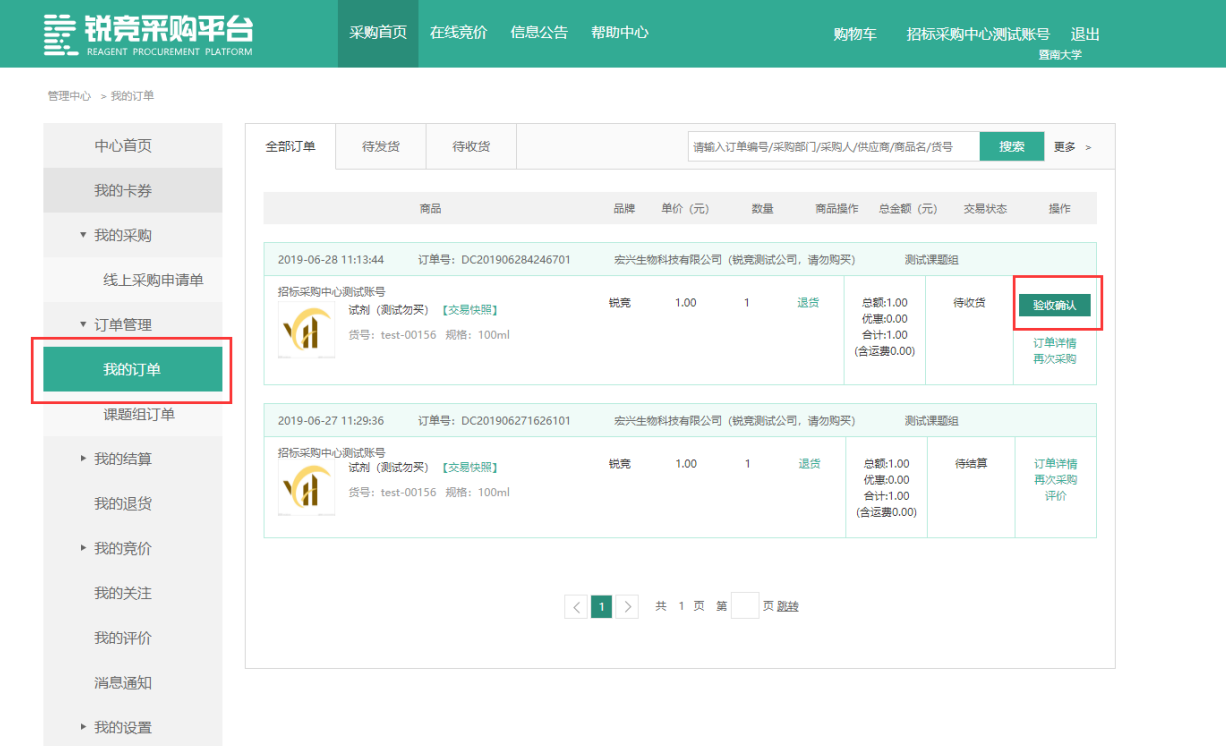

#### 如何在微信端验收订单

采购绑定微信公众号【锐竞采购平台】进入平台业务,绑定手机号后直接点击"订单"

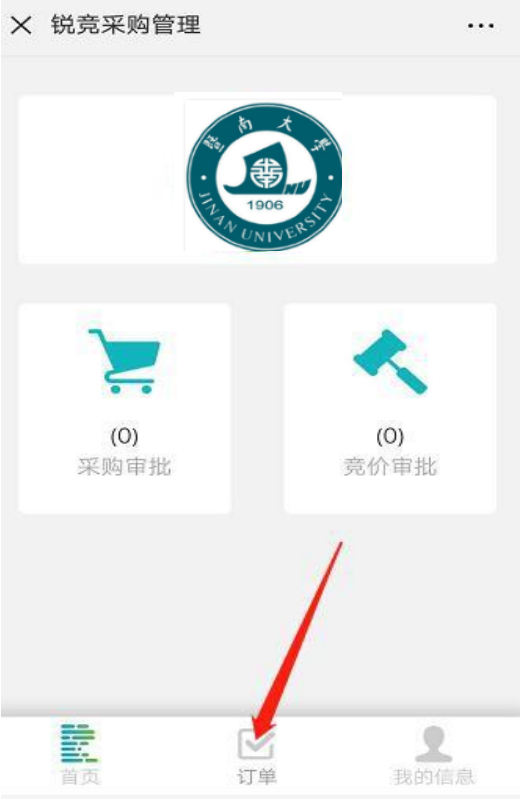

在订单列表中,筛选出"待收货"订单, 点开订单详情。打开订单详情确认无误后点者确认收货

![](_page_15_Picture_4.jpeg)

第 14 页 共 16 页

## 五、报销操作指引

如何提交财务?

请务必检查报账材料(送货单、发票)等无误后,按学校原有的报销流程自行到 财务报销。

三 锐竞采购平台

送货单

![](_page_16_Picture_5.jpeg)

收货人:R先生 1381111111 广东省广州市天河区黄埔大道西601号暨南大学

![](_page_16_Picture_45.jpeg)

![](_page_16_Picture_46.jpeg)

![](_page_16_Picture_47.jpeg)

验收人:

![](_page_17_Picture_0.jpeg)

锐竞采购平台 微信端